# 臺北市政府工務局水利工程處

# 水利管理資訊系統

# 河濱公園經營管理\_系統使用手冊

# 廠商名稱:多維空間資訊有限公司

# 負 責 人:簡明正

#### 目 錄

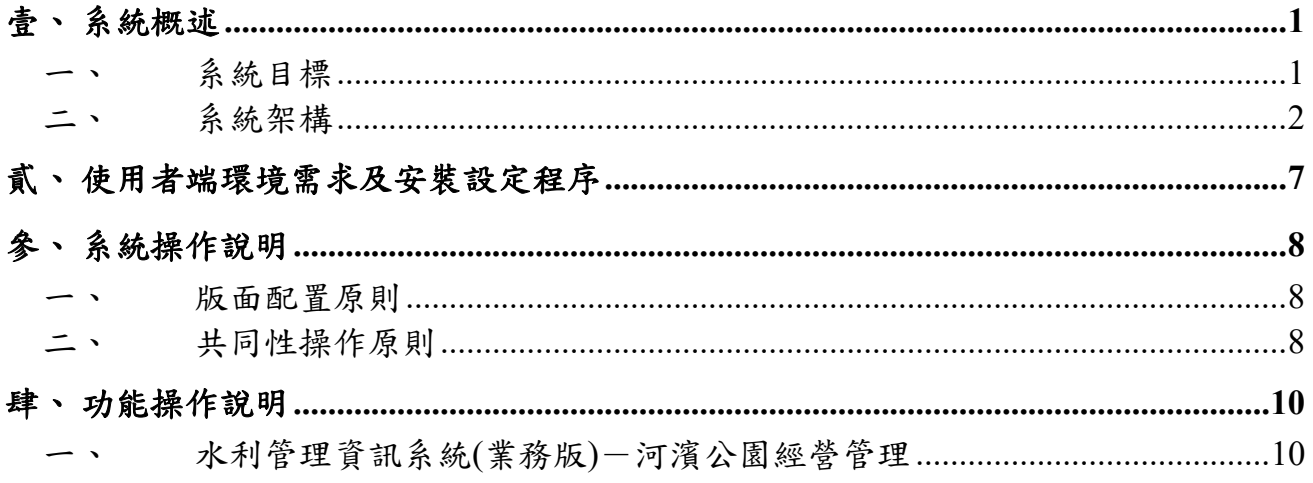

#### 圖目錄

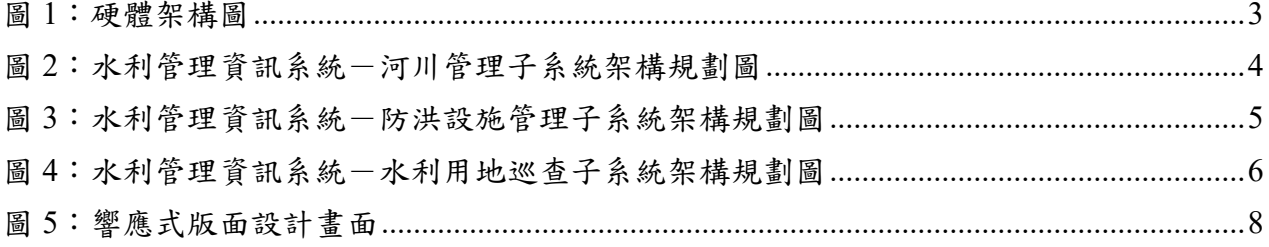

### 表目錄

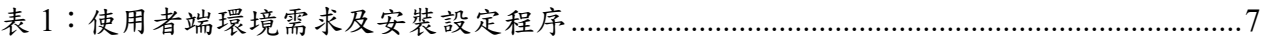

# 壹、 系統概述

#### 系統目標

臺北市政府工務局水利工程處(以下簡稱水利處)於 108 年至 110 年整併 河川管理資訊系統與防洪設施管理資訊系統為「水利管理資訊系統」,逐年檢討 本機關河川管理科、河川工程科之業務管理流程,依使用者需求及回饋,進行 系統之全面更新改版。

為精進相關系統功能,訂於 111 年至 113 年持續進行「水利管理資訊系 統」之更新擴充及功能優化,針對本機關轄管土地新增水利用地管理子系統, 另因資訊系統及安全之不可中斷性,維護已上線系統功能之正常運作。系統目 標條列如下:

- (一) 維護水利管理資訊系統(包含業務版及民眾版)之正常運作。
- (二) 更新河濱公園(區域)設施定期巡檢機制,配合巡檢需求設置設施資 料、建立檢查頻率及檢核條件、建立巡檢缺失通報機制、依河川管理科 需求進行圖台管理及分析報表之產出。
- (三) 擴充河濱公園疏散門管理機制,針對疏散門保養建立提醒與管理機制。
- (四) 民眾版申請案擴充滿意度調查機制,並提供後端查閱、管理及輸出等功 能。
- (五) 優化水利建造物檢查線上檢核機制,將巡檢案件之解列系統化。
- (六) 新增水利用地管理子系統,建立轄管水利用地之數位巡查及管理機制。
- (七) 檢討業務管理流程及依使用者需求及回饋,滾動式修正河川管理、防洪 設施管理子系統功能,降低使用者操作門檻,達到最佳使用與管理效 益。

#### 二、 系統架構

#### **(**一**)**系統架構

本專案依照契約書相關規範需求,將依據行政業務流程及需求,擴充更新臺 北市水利管理資訊系統,整體系統建立於臺北市政府資訊局提供之虛擬主機,相 關作業環境敘述如下。

#### **1.** 作業環境說明

- (1) **AP**、**DB** 伺服器硬體均使用市府資訊局之虛擬主機。
- **(2)** 伺服器環境:**Microsoft Windows Server 2016** 執行**.NET Framework 4.6.1**。
- **(3) GIS** 圖台:使用 **ArcGIS Server 10.1** 作為基礎平台,並介接臺北市政府 圖資中心共通平台之服務元件進行發布。
- **(4)** 資料庫版本:**SQL Server 2016**。
- **(5)** 應用程式開發工具:**Microsoft Visual Studio 2017** 作為本案之主要開發 工具,主要採用 **JavaScript**、**C#.NET** 搭配作為系統開發之語言工具。
- **(6)** 使用者端(**client** 端):一般個人電腦、行動載具,河濱巡查 **APP** 使用 **Android9** 以上版本。
- **(7)** 硬體暨網路架構圖如圖 **1** 所示。
- **(8)** 水利管理資訊系統-河川管理子系統架構圖如圖 **2** 所示;防洪設施子系 統架構如圖 **3** 所示;水利用地管理子系統架構如圖 **4** 所示。

系統架構依上述軟硬體的規劃,完成「水利管理資訊系統」建立,並區分為 民眾版及業務版,登入方式則配合臺北市政府資訊局政策,提供 ISSO 認證包括 「台北通」、「行動自然人憑證」、「實體自然人憑證」及「健保卡」等驗證方式。

民眾版主要提供河濱公園相關工程、活動、纜線架設及車輛通行證的線上申 請,而業務版依使用屬性區分為「河川管理子系統」、「防洪設施管理子系統」及 本年度預計擴增之「水利用地管理子系統」等三種類型,並整合子系統資料規劃 建置整體的「GIS 圖台」、「系統分析」及「系統管理」功能,提供一個可數位化 管理、分析決策的臺北市水利管理資訊系統。

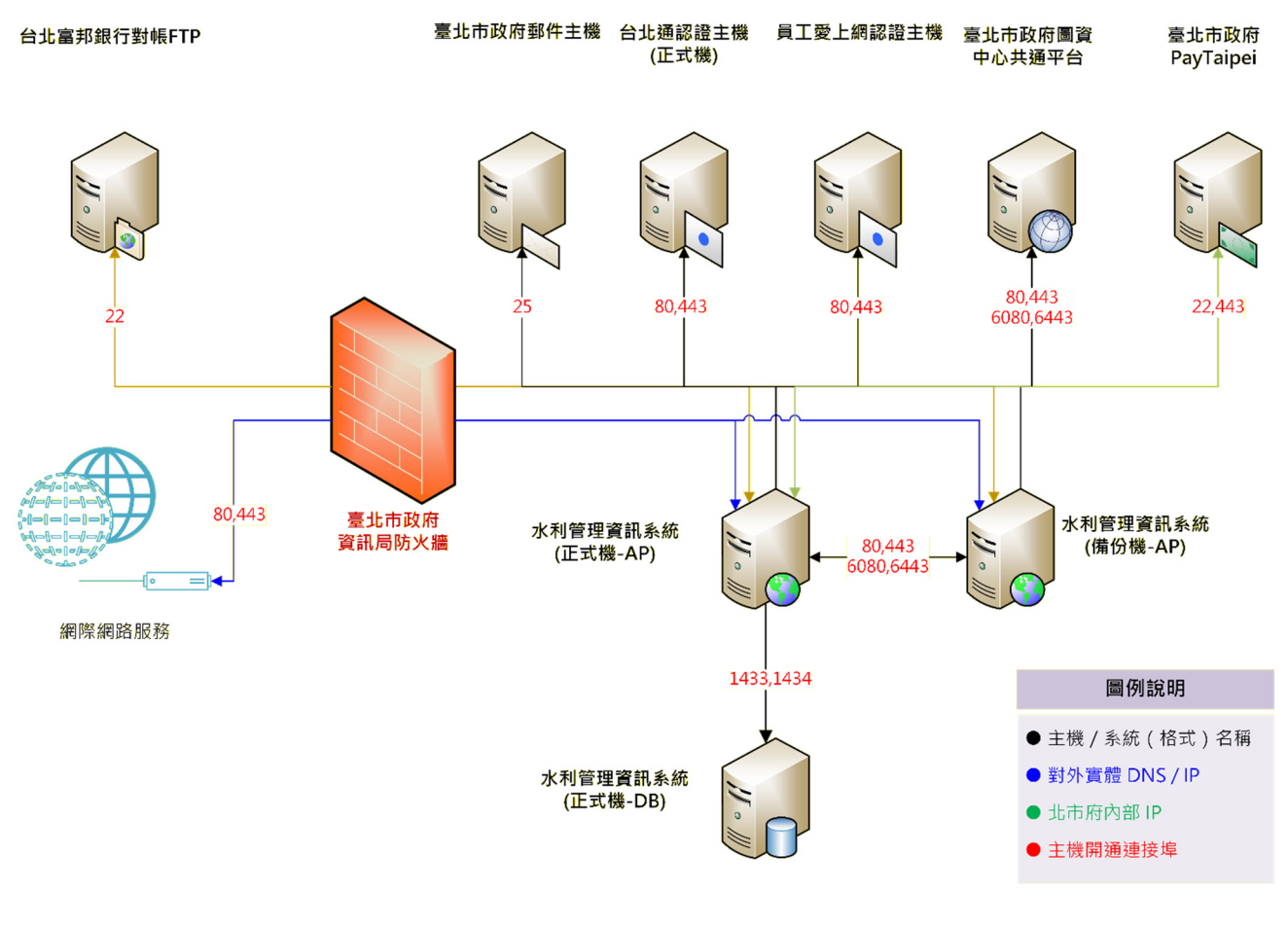

圖 1:硬體架構圖

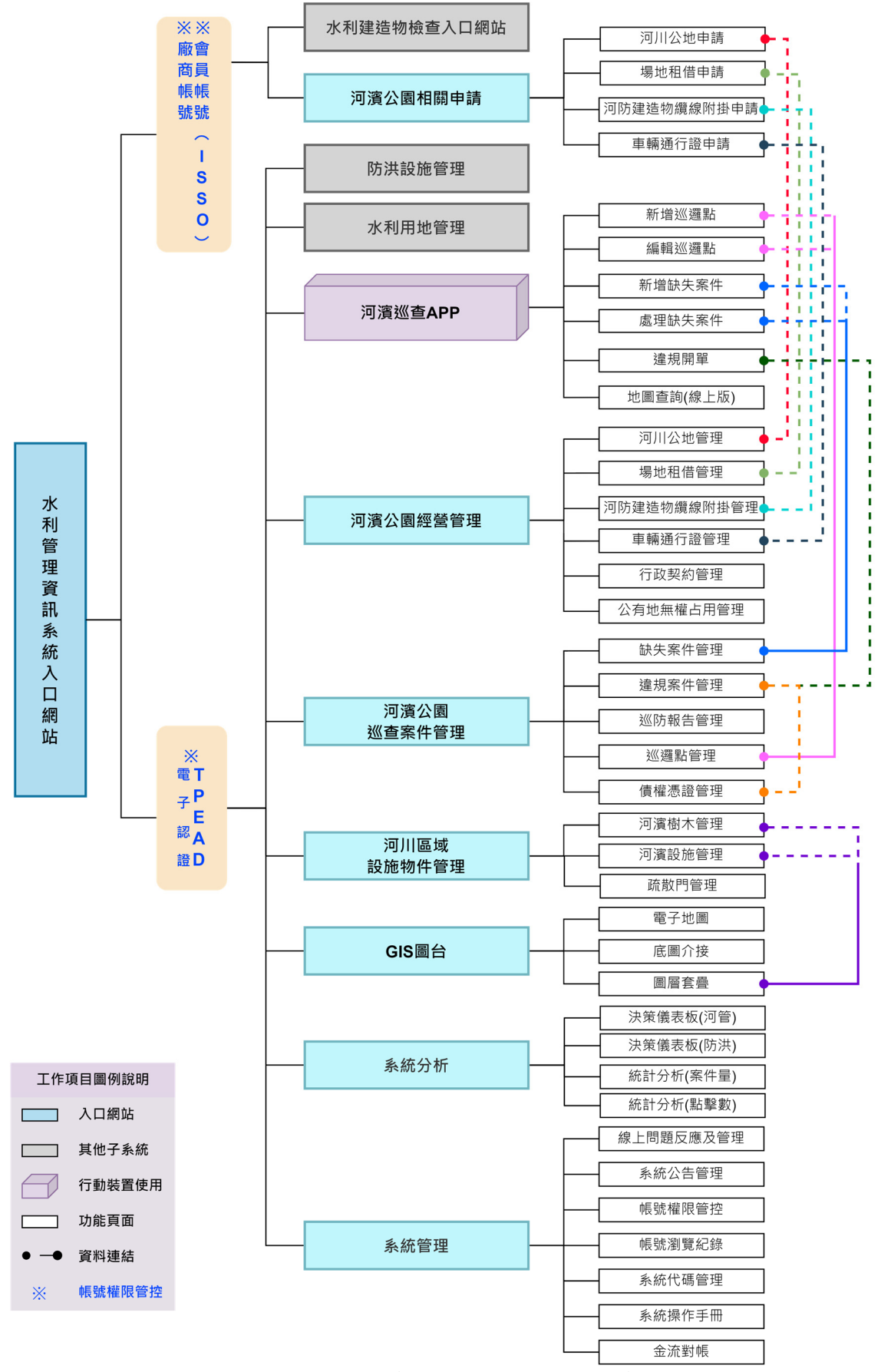

圖 2:水利管理資訊系統一河川管理子系統架構規劃圖

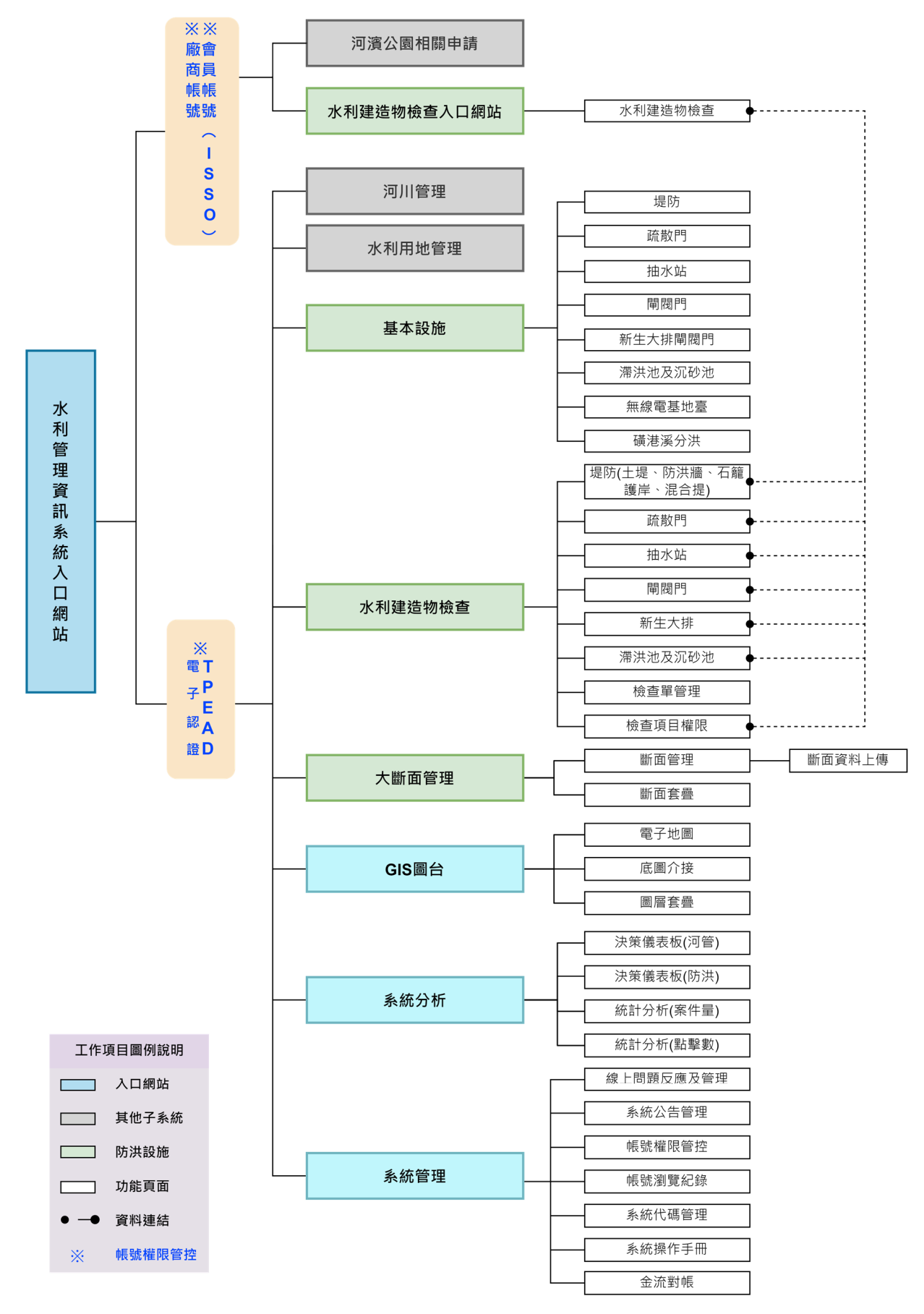

圖 3:水利管理資訊系統-防洪設施管理子系統架構規劃圖

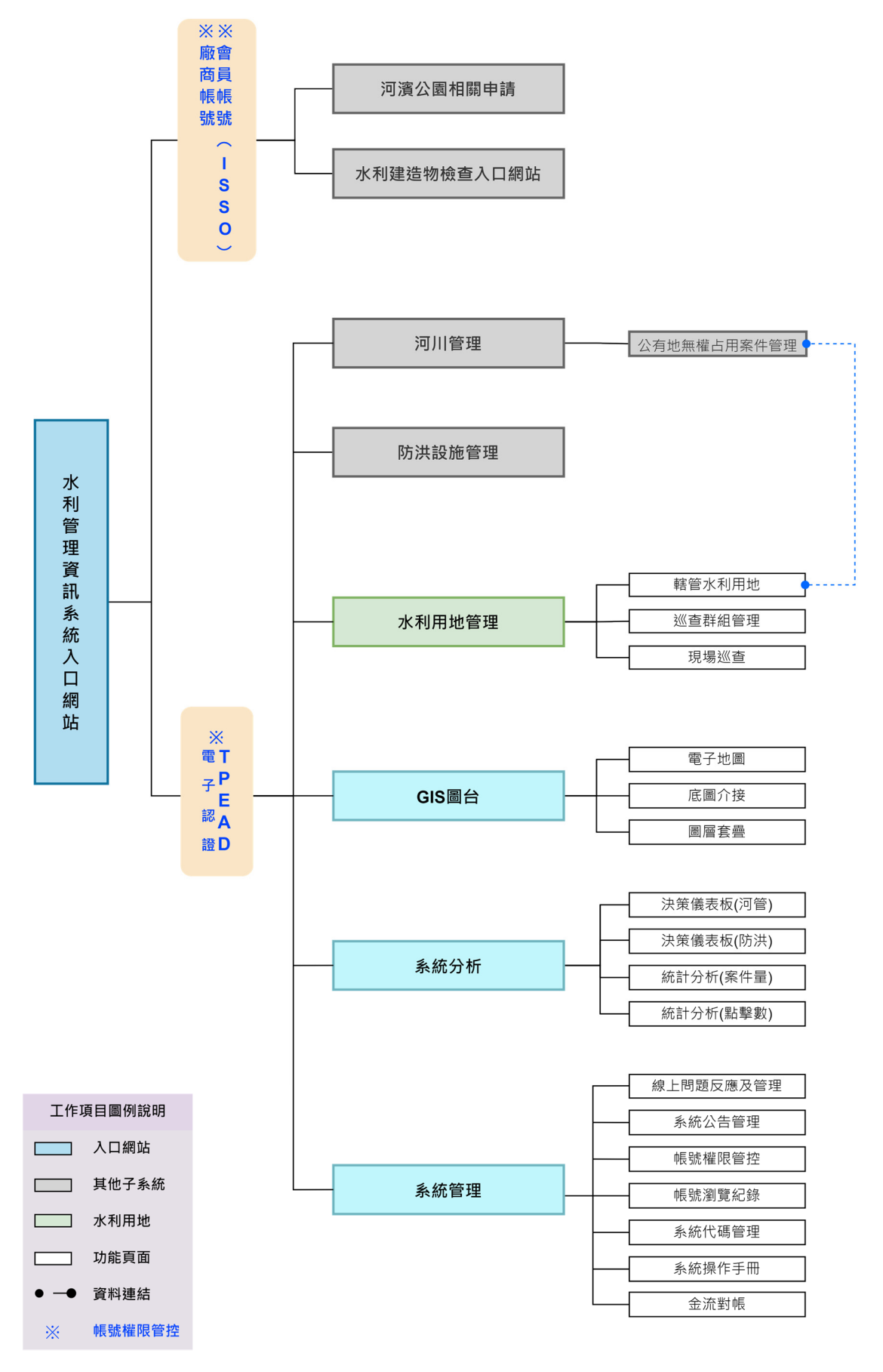

圖 4:水利管理資訊系統-水利用地巡查子系統架構規劃圖

# 貳、 使用者端環境需求及安裝設定程序

使用者端(client 端)可使用一般個人電腦或行動載具進行系統瀏覽及操作。 下表列出各子系統之操作環境說明:

| 系統名稱           | 使用環境          | 安裝版本別                   |
|----------------|---------------|-------------------------|
| 水利管理資訊系統       | 1.網頁瀏覽器       | 瀏覽器版本:                  |
| (台北河迴退)        | 2. 登入使用 ISSO  | Microsoft Edge 、 Chrome |
|                | 認證            | 或 Firefox 版本瀏覽器。        |
|                |               | 首次登入請先申請台北              |
|                |               | 通。                      |
| 水利管理資訊系統 (業務版) |               |                         |
| 系統管理、系統分析      | 1.網頁瀏覽器       | 瀏覽器版本:                  |
| 河川管理一河濱公園經營管理  | 2.登入使用        | Microsoft Edge 、 Chrome |
| 河川管理一河濱公園設施管理  | TPEAD 電子認     | 或 Firefox 版本瀏覽器。        |
| 河川管理一河濱公園巡查管理  | 證帳號密碼         | 登入需使用 TPEAD 電子          |
|                |               | 認證帳號密碼。                 |
| 河川管理一河濱巡查 APP  | 1.Android 行動裝 | Android 9.0 (含)以上。      |
|                | 置平台           | 登入需使用 TPEAD 電子          |
|                | 2.登入使用        | 認證帳號密碼。                 |
|                | TPEAD 電子認     |                         |
|                | 證帳號密碼         |                         |

表 1:使用者端環境需求及安裝設定程序

# 參、 系統操作說明

#### 版面配置原則

版面配置依使用的電腦或智慧型裝置調整書面解析度,所有網頁版面以 1024x768 解析度為基礎開發,但如遇到其他不同螢幕解析度時,網頁將使用 RWD 方式,以 HTML5+CSS3 進行包裝,並以三層式架構建立,提供直覺引導 式的操作版面,同時提供主動式提醒元素,友善操作環境。

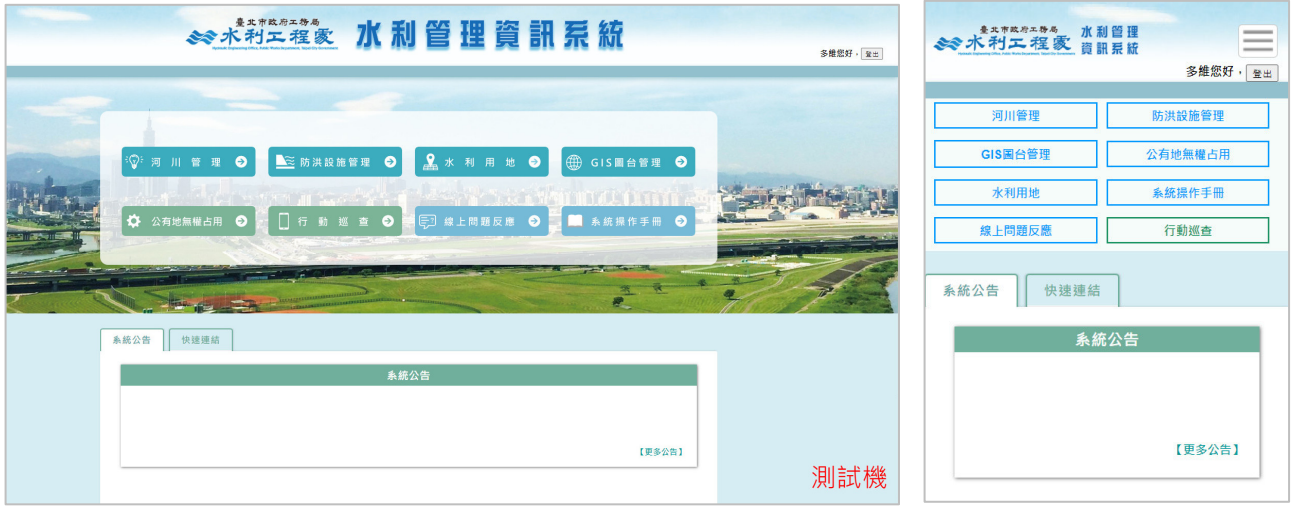

<sup>圖</sup> <sup>5</sup>:響應式版面設計畫面

#### 二、 共同性操作原則

系統運作方式為動態網路程式,採用瀏覽器模式運作(Browser based system),在版面配置技術上使用響應式網頁(RWD:Responsive Web Design)技 術,讓系統自動適應各種解析度的桌上型電腦、筆記型電腦與平板,讓操作環 境更佳便利與友善;系統開發在軟體架構上,採三層式方式架構(3-Tier)設計, 必須能支援使用者端 Windows 10 以上作業系統,方便未來系統維護及更新擴 充需求,能支援 Chrome、Edge 及 Firefox 瀏覽器瀏覽,並保持滿版顯示,使用 者端操作均透過瀏覽器執行本案系統。

「水利管理資訊系統」分為一般民眾、廠商(透過台北通申請介接)及 水利工程處內部人員(北市府資訊電子認證(TPEAD))等身分登入,其中台 北通及 TPEAD 電子認證透過介接方式交換登入者基本資料,登入依照權限 提供相對應的系統使用及管理資訊。

同時為了優化系統服務,提升服務範圍,系統將針對帳號權限控管詳 情頁面,進行欄位操作模式提升,並增加全站檔案 ODF 格式的擴增,透過 按鈕點選提供使用者多元化的選擇。

系統亦配合臺北市政府資訊安全規範,完成相關資訊安全管理、個人 資料保護等相關作業規範及檢核機制,進行程式動態修正,並於本階段完 成資料備份及復原機制之規劃模擬。

# 肆、 功能操作說明

一、 水利管理資訊系統**(**業務版**)**-河濱公園經營管理

# **(**一**)**水利管理資訊系統**(**民眾版**)**

- **1**、 【**1.1** 系統公告】
	- 1.1.1 觀看公告詳情

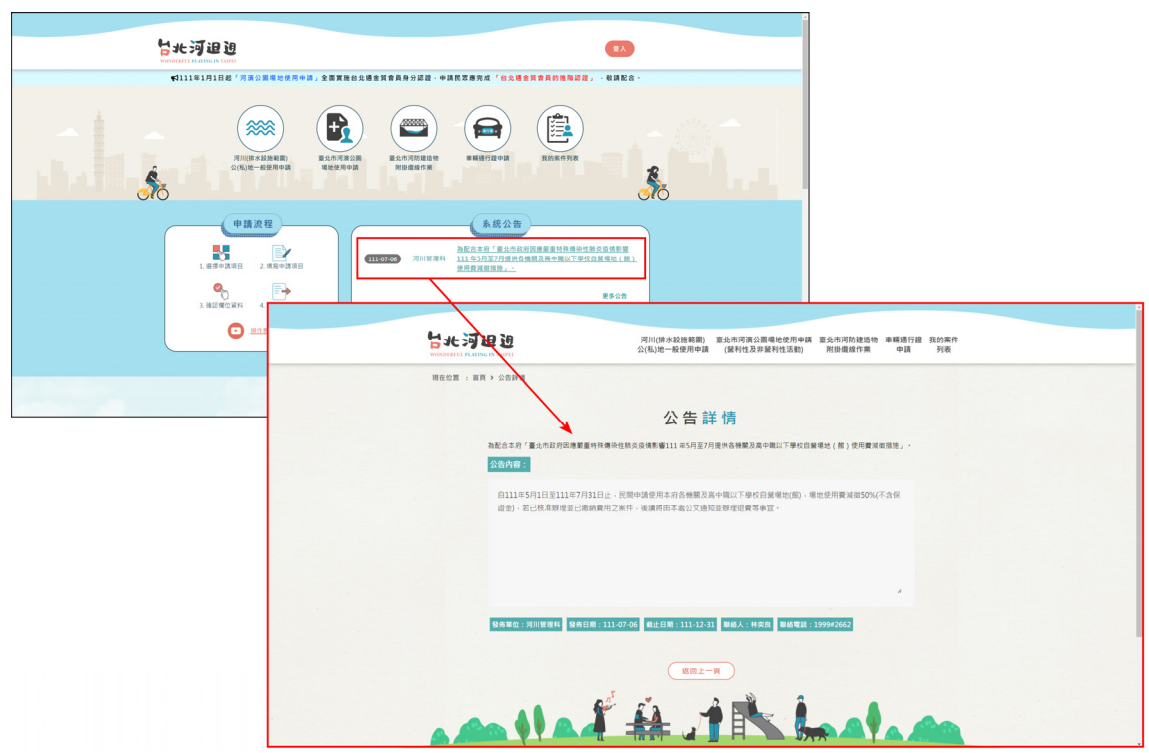

# **2**、 【**1.2** 整體功能】

1.2.1ISSO 登入

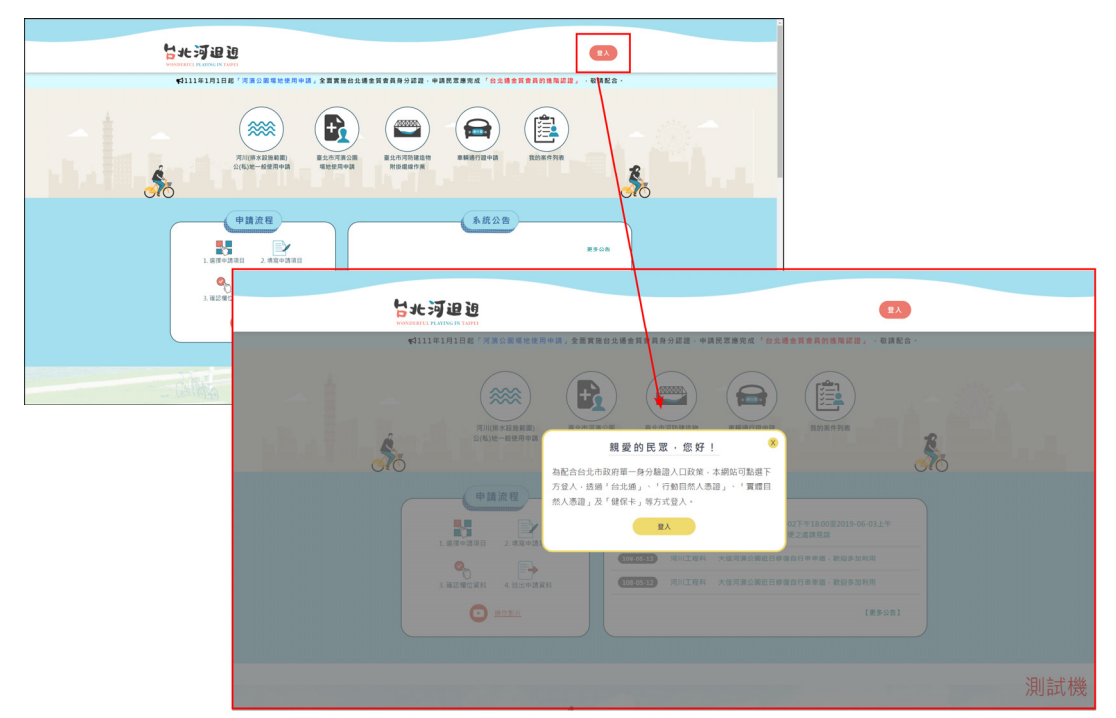

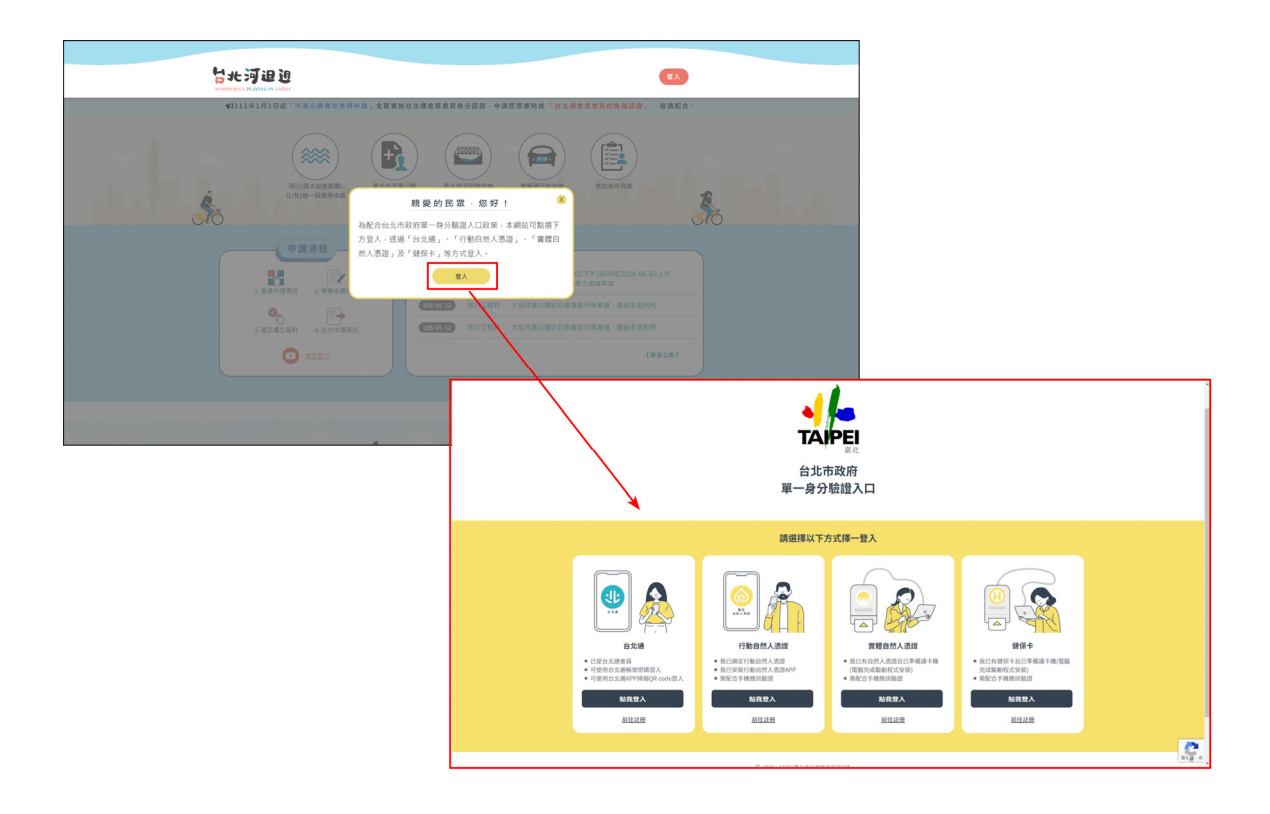

# **3**、 【**1.3** 河川公地申請】

1.3.1 填寫申請單

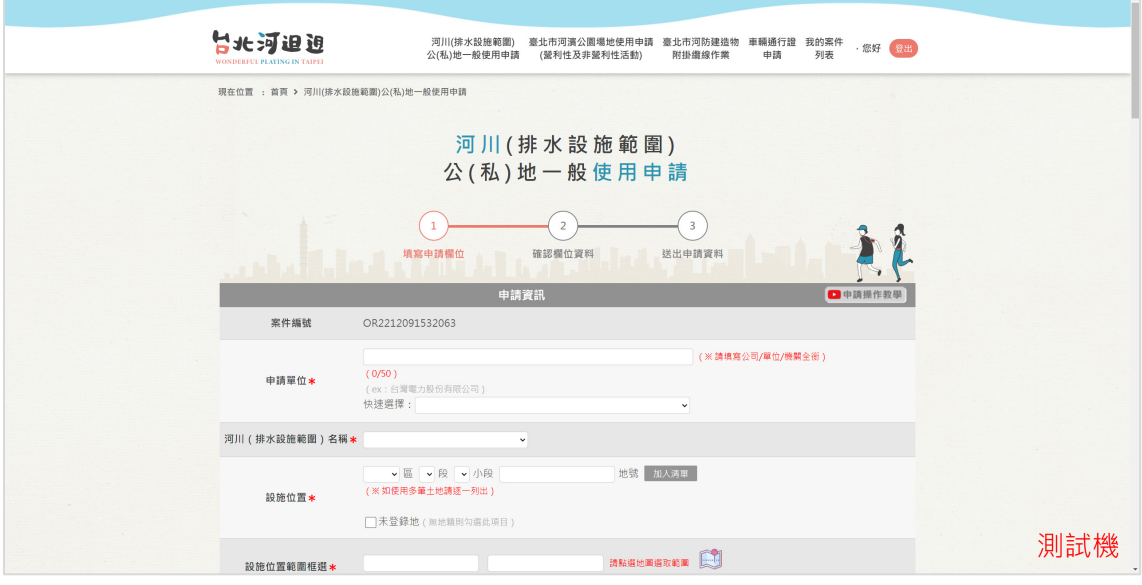

#### 1.3.2 申請範圍繪製

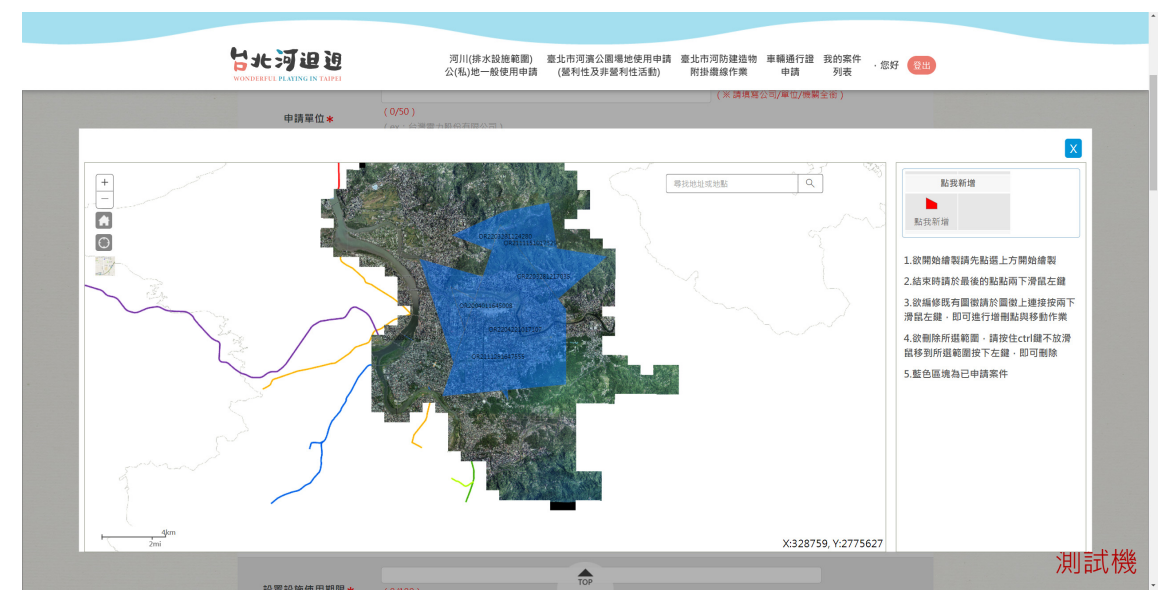

# 1.3.3 檔案上傳

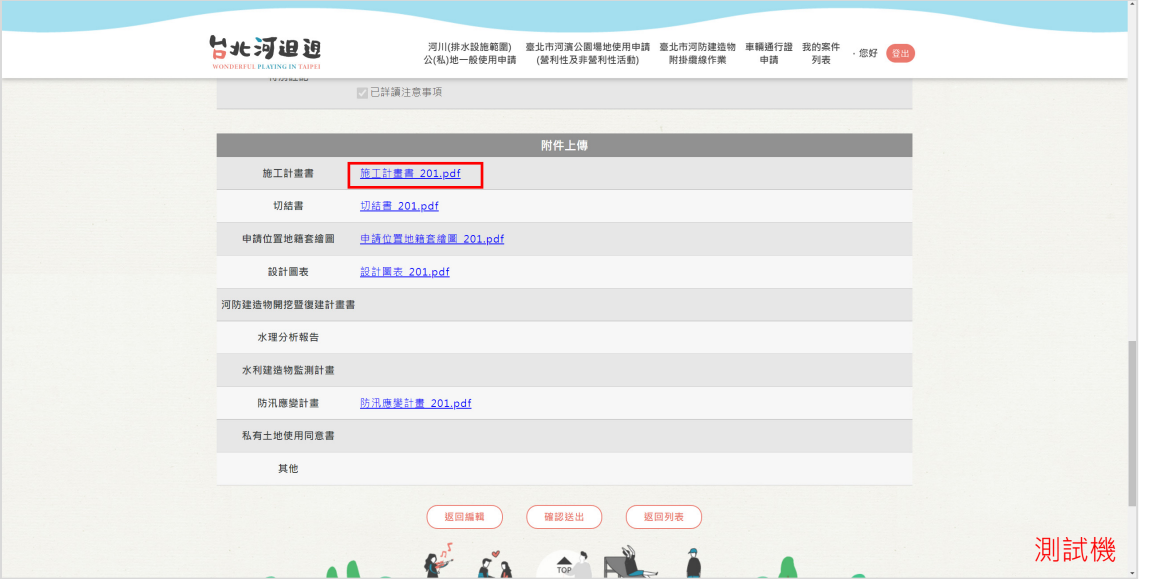

# 1.3.4 暫存

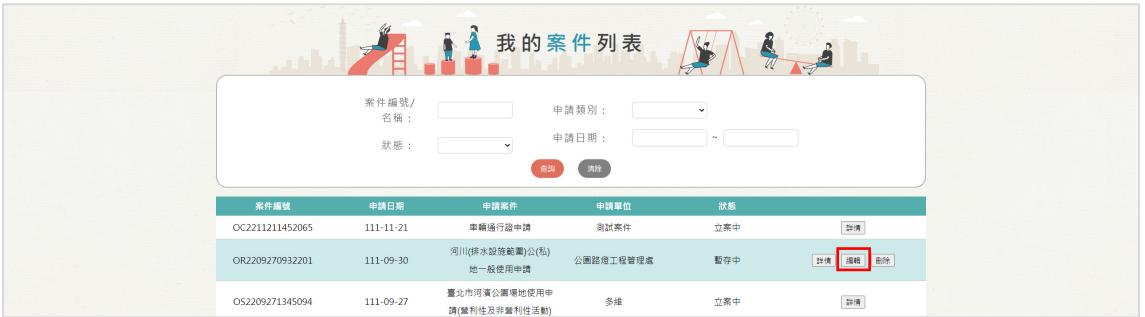

# 1.3.4 送出

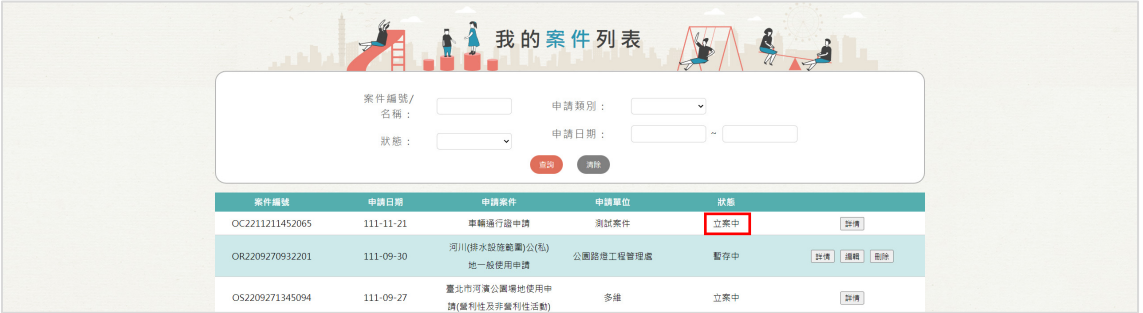

# **4**、 【**1.4** 場地租借申請】

1.4.1 填寫申請單

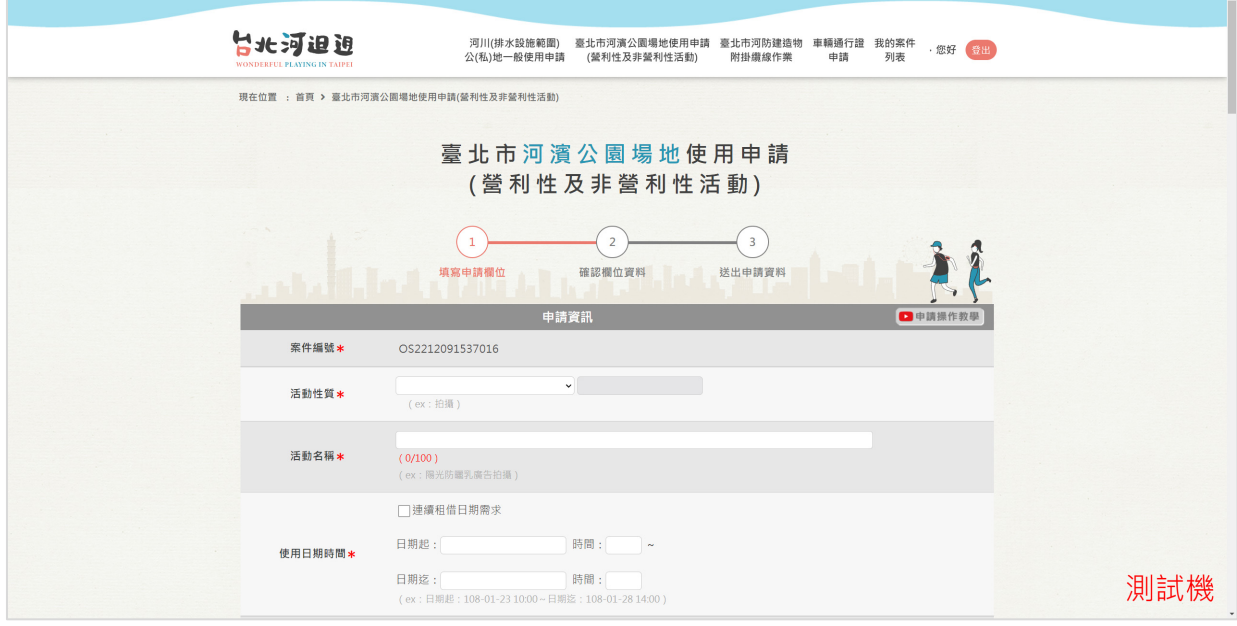

### 1.4.2 申請範圍繪製

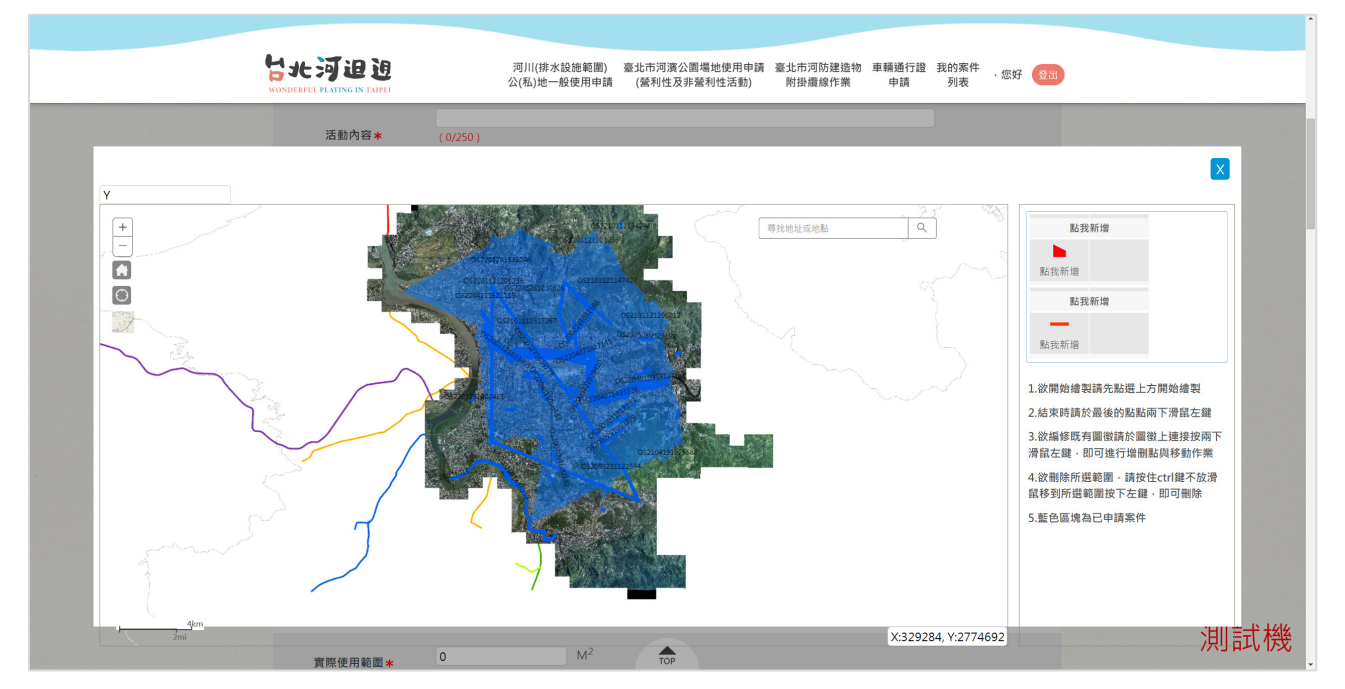

# 1.4.3 檔案上傳

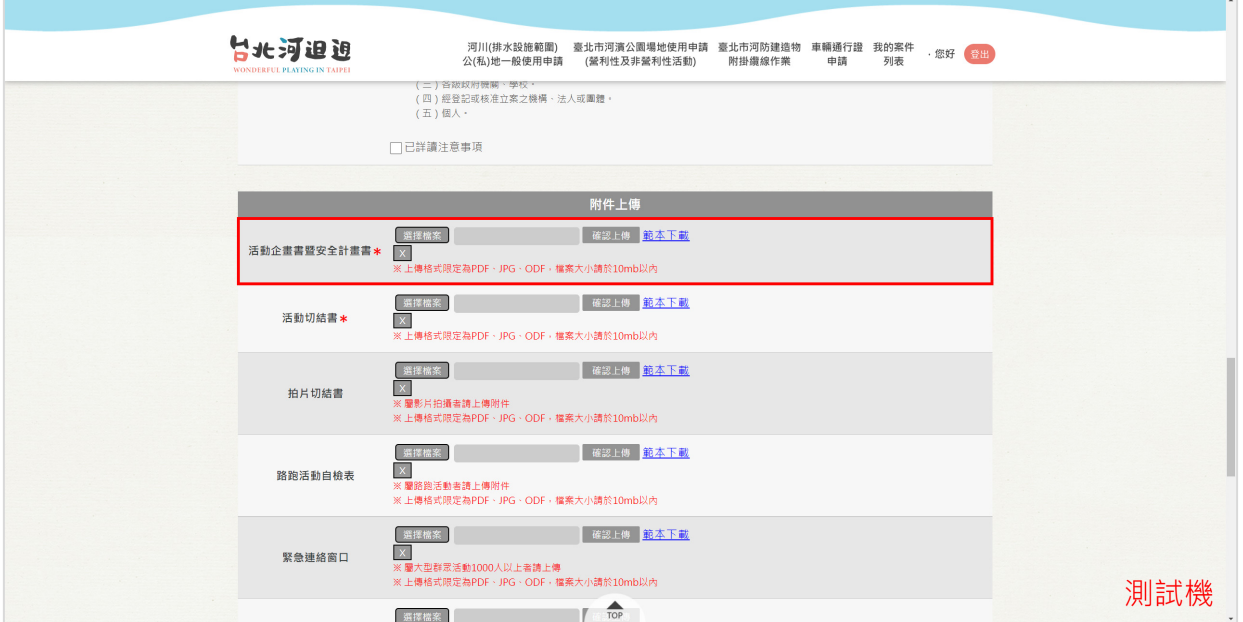

# 1.4.4 暫存

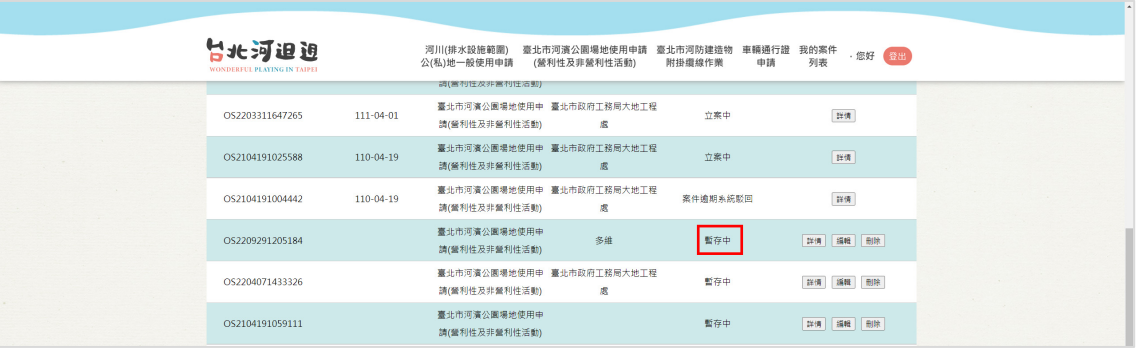

### 1.4.4 送出

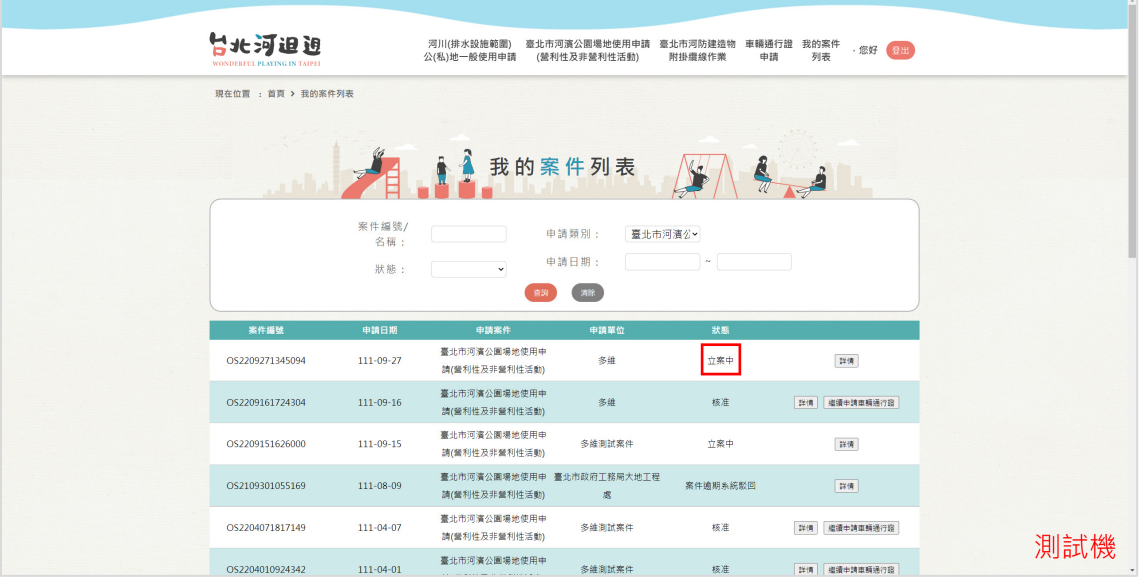

# **5**、 【**1.5** 河防建造物纜線附掛申請】

1.5.1 填寫申請單

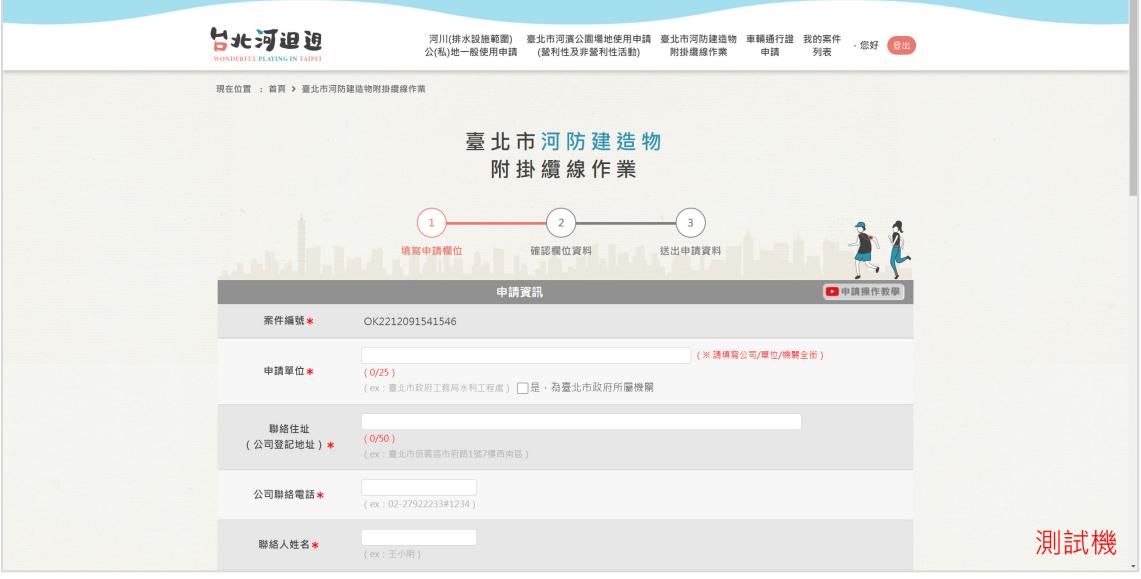

#### 1.5.2 申請範圍繪製

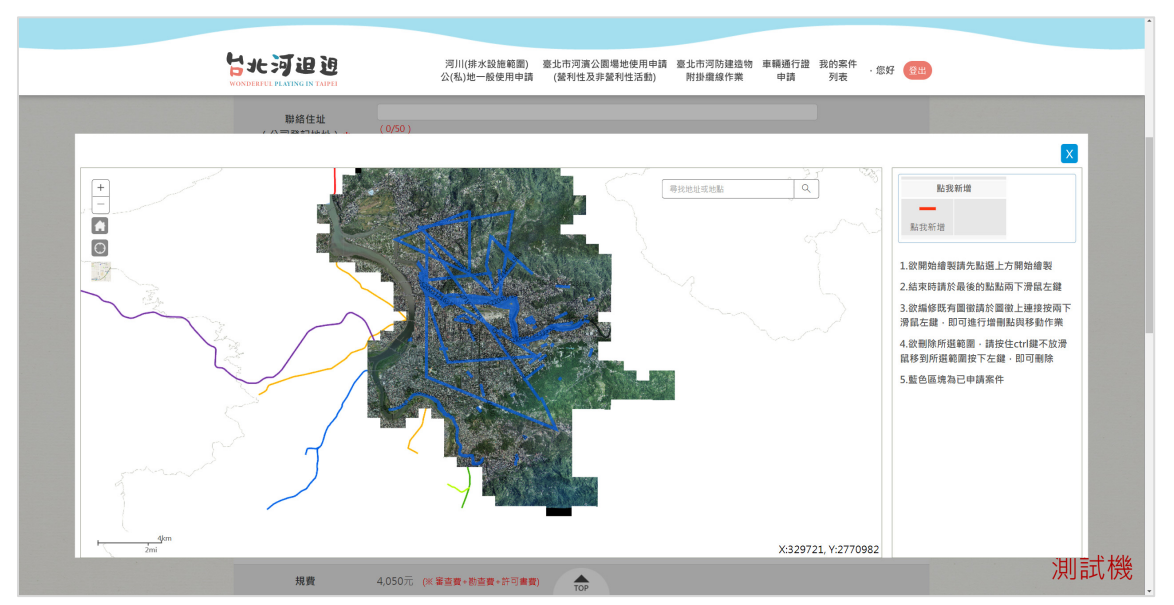

# 1.5.3 檔案上傳

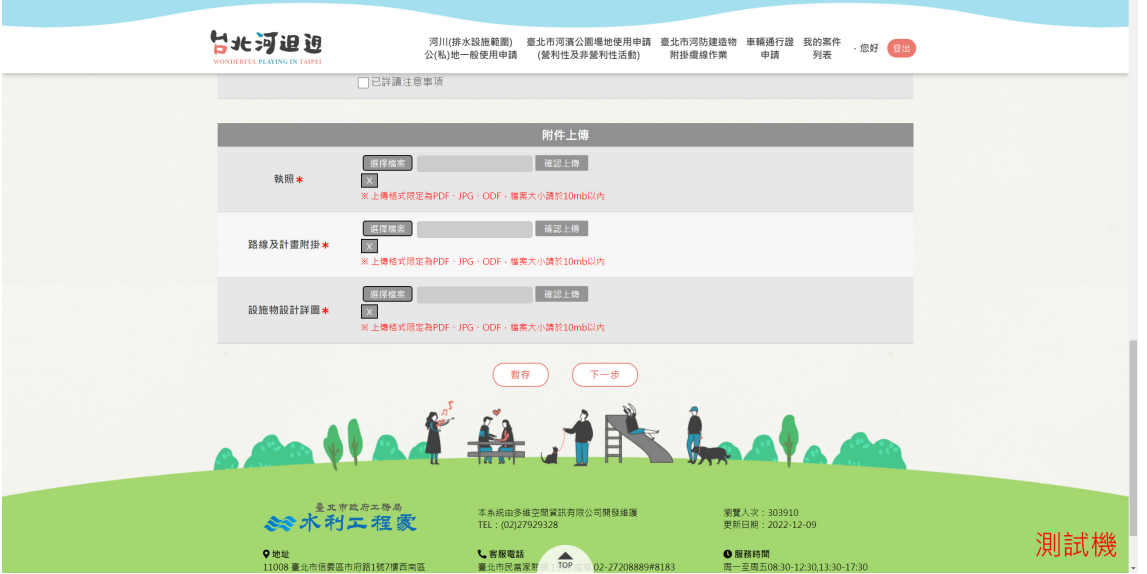

1.5.4 暫存

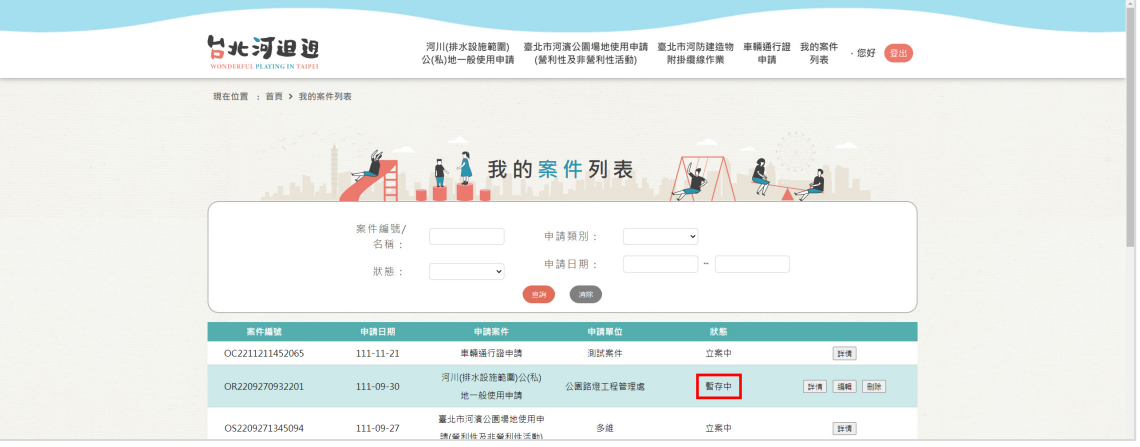

1.5.4 送出

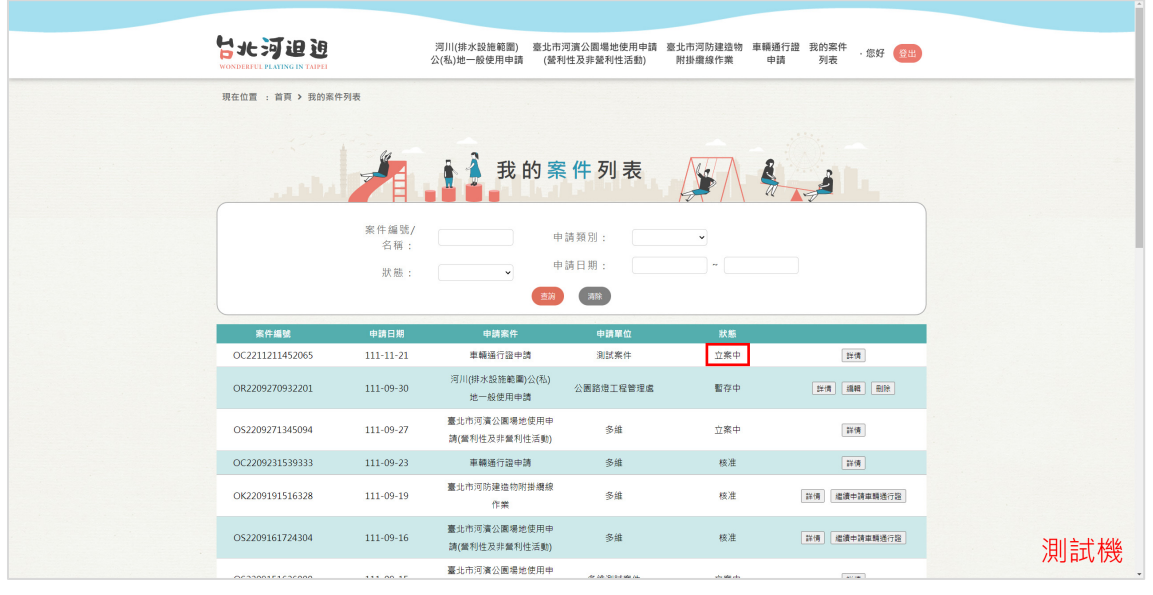

# **6**、 【**1.6** 車輛通行證申請】

1.6.1 填寫申請單

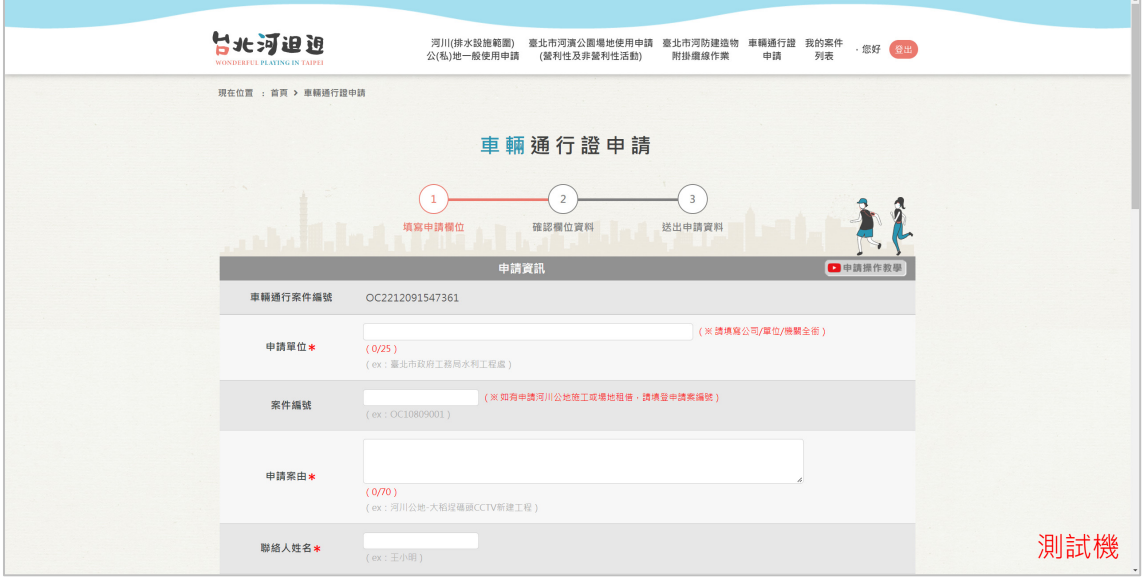

## 1.6.2 檔案上傳

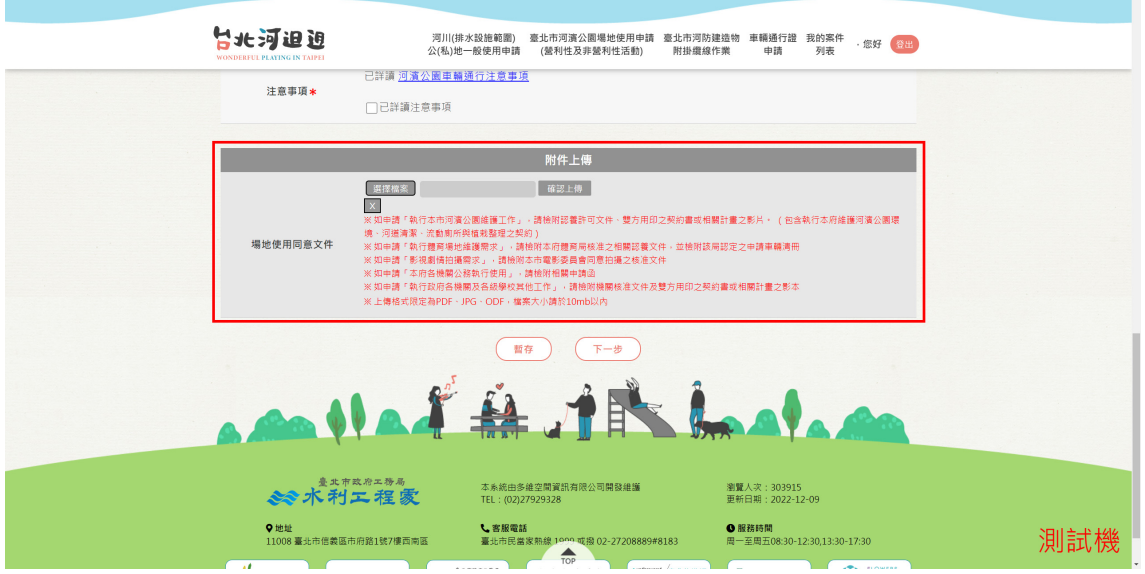

# 1.6.3 暫存

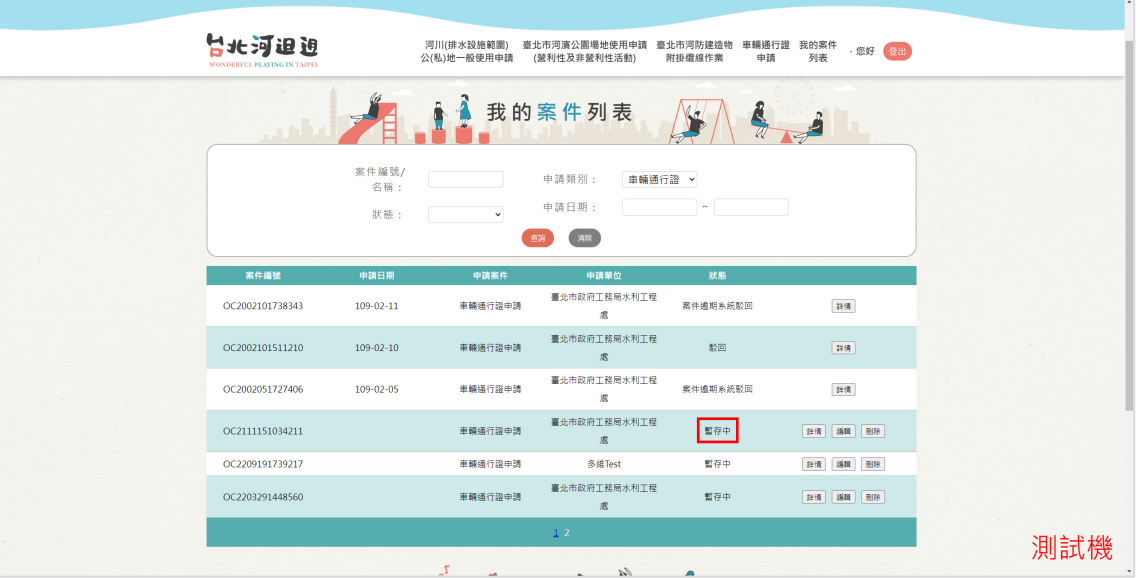

1.6.3 送出

![](_page_22_Picture_28.jpeg)

#### 1.6.4 車輛通行證下載

![](_page_23_Picture_37.jpeg)

# **7**、 【**1.7** 我的案件列表】

1.7.1 進入案件列表

![](_page_23_Picture_38.jpeg)

#### 1.7.2 案件編輯

![](_page_24_Figure_2.jpeg)

1.7.3 觀看詳情

![](_page_24_Figure_4.jpeg)

1.7.3 觀看審查結果

![](_page_25_Picture_57.jpeg)

# **(**二**)**水利管理資訊系統**(**業務版**)**-**1.**整體功能

# **1**、 【**1.1** 登入】

1.1.1 系統登入

![](_page_25_Picture_6.jpeg)

![](_page_26_Picture_1.jpeg)

**2**、 【**1.2** 首頁】

1.2.1 六大捷徑點選進入

![](_page_26_Picture_43.jpeg)

# 1.2.2 系統公告點選觀看

![](_page_27_Picture_27.jpeg)

#### 1.2.3 快速連結點選

![](_page_27_Picture_28.jpeg)

# **(**三**)**系統名稱:水利管理資訊系統**(**業務版**)**-河濱公園經營管理 **1**、 【**2.1** 經營管理圖資】

#### 2.1.1 圖台展現

![](_page_28_Picture_55.jpeg)

# **2**、 【**2.2** 河川公地申請案件管理】

2.2.1 案件查詢

![](_page_28_Picture_56.jpeg)

#### 2.2.2 進入案件詳情

![](_page_29_Picture_27.jpeg)

# 2.2.3 申請案附件檢視

![](_page_29_Picture_28.jpeg)

![](_page_30_Picture_74.jpeg)

#### 2.2.4 編修審核狀態

![](_page_30_Figure_4.jpeg)

#### 2.2.6 增加防汛查核歷程

![](_page_31_Picture_54.jpeg)

#### 2.2.7 編修防汛查核歷程

![](_page_31_Figure_4.jpeg)

#### 2.2.8 檢視防汛查核歷程

![](_page_32_Picture_25.jpeg)

#### 2.2.9 審核表機制-立案自動轉跳

![](_page_32_Picture_26.jpeg)

#### 2.2.10 十河局備查多筆備查紀錄新增

![](_page_33_Figure_2.jpeg)

#### 2.2.11 案件核准後填寫十河局備查

![](_page_33_Figure_4.jpeg)

![](_page_34_Picture_23.jpeg)

![](_page_34_Picture_24.jpeg)

# 2.2.13 結案前檢核

![](_page_34_Picture_25.jpeg)

#### 2.2.14 結案資訊建立

![](_page_35_Figure_2.jpeg)

#### 2.2.15 工期即將屆期亮燈提醒

![](_page_35_Picture_77.jpeg)

# **3**、 【**2.3** 場地租借申請案件管理】

#### 2.3.1 案件查詢

![](_page_36_Picture_36.jpeg)

#### 2.3.2 進入案件詳情

![](_page_36_Picture_37.jpeg)

#### 2.3.3 申請案附件檢視

![](_page_37_Picture_28.jpeg)

#### 2.3.4 連結圖台

![](_page_37_Picture_29.jpeg)

#### 2.3.5 編修審核狀態

![](_page_38_Picture_60.jpeg)

2.3.6 月曆區別公告及申請案

![](_page_38_Figure_4.jpeg)

2.3.7 月曆新增聯絡人資訊

![](_page_39_Figure_2.jpeg)

#### 2.3.8 進入場地租借提醒台北通應完成進階認證

![](_page_39_Picture_57.jpeg)

#### 2.3.9 擴增使用期限

![](_page_40_Picture_63.jpeg)

#### 2.3.10 核准及駁回開放說明欄

![](_page_40_Figure_4.jpeg)

### 2.3.11 公告活動新增

![](_page_41_Picture_23.jpeg)

#### 2.3.12 現場負責人修正為手機

![](_page_41_Picture_24.jpeg)

**4**、 【**2.4** 纜線附掛申請案件管理】

# 2.4.1 案件查詢

![](_page_42_Picture_38.jpeg)

#### 2.4.2 進入案件詳情

![](_page_42_Picture_39.jpeg)

#### 2.4.3 申請案附件檢視

![](_page_43_Figure_2.jpeg)

#### 2.4.4 連結圖台

![](_page_43_Figure_4.jpeg)

![](_page_44_Picture_29.jpeg)

#### 2.4.5 編修審核狀態

2.4.6(民眾版)附掛纜線申請單新增「為臺北市政府所屬機關」勾選選

![](_page_44_Picture_30.jpeg)

2.4.5(業務版)附掛纜線申請單新增「為臺北市政府所屬機關」勾選選

項

![](_page_45_Picture_40.jpeg)

# **5**、 【**2.5** 車輛通行證申請案件管理】

#### 2.5.1 案件查詢

![](_page_45_Picture_41.jpeg)

#### 2.5.2 進入案件詳情

![](_page_46_Picture_68.jpeg)

#### 2.5.3 申請案附件檢視

![](_page_46_Figure_4.jpeg)

#### 2.5.4 單筆通行證准駁

![](_page_47_Picture_26.jpeg)

#### 2.5.5 編修審核狀態

![](_page_47_Picture_27.jpeg)

#### 2.5.6 審查結果新增欄位

![](_page_48_Picture_26.jpeg)

#### 2.5.7 預設帶入申請區間

![](_page_48_Picture_27.jpeg)

2.5.7 核准後變更使用區間

![](_page_49_Picture_46.jpeg)

2.5.8 車輛通行證輸出為核准區間

![](_page_49_Picture_4.jpeg)

# **6**、 【**2.6** 行政契約案件管理】

#### 2.6.1 新增案件

![](_page_50_Picture_37.jpeg)

### 2.6.2 案件查詢

![](_page_50_Picture_38.jpeg)

### 2.6.3 進入案件詳情編修

![](_page_51_Picture_29.jpeg)

### 2.6.4 新增維護考核表

![](_page_51_Picture_30.jpeg)

# 2.6.5 編修維護考核表

![](_page_52_Picture_26.jpeg)

#### 2.6.6 匯出報表

![](_page_52_Picture_27.jpeg)

### 2.6.7 維護考核表新增單檔案上傳區塊

![](_page_53_Picture_26.jpeg)

# 2.6.8「查核日期」區間查詢功能

![](_page_53_Picture_27.jpeg)

# **7**、 【**2.7** 公有地無權占用案件管理】

2.7.1 新增案件基本資訊、執行狀態

![](_page_54_Picture_74.jpeg)

#### 2.7.2 新增占用人資訊

![](_page_54_Figure_5.jpeg)

#### 2.7.3 占用人金額試算

![](_page_55_Figure_2.jpeg)

#### 2.7.4 占用人資訊編修

![](_page_55_Figure_4.jpeg)

# 2.7.5 占用人繳費單輸出

![](_page_56_Picture_27.jpeg)

# 2.7.6 進度控管

![](_page_56_Picture_28.jpeg)

#### 2.7.7 匯出報表

![](_page_57_Figure_2.jpeg)

#### 2.7.8 優化無權占用案件新增註記功能

![](_page_57_Picture_61.jpeg)

# **8**、 【**8.1** 民眾申請待辦案件搜尋管理功能】

8.1.1 民眾申請待辦案件搜尋管理功能

![](_page_58_Figure_3.jpeg)

# **9**、 【**9.1** 民眾版**-**滿意度調查】

9.1.1 民眾滿意度調查

![](_page_59_Picture_38.jpeg)

#### 9.1.2 民眾滿意度調查表

![](_page_59_Picture_39.jpeg)

# **10**、 【**10.1** 業務版**-**滿意度調查管理】

10.1.1 民眾滿意度調查管理案件列表

![](_page_60_Picture_38.jpeg)

# 10.1.2 民眾滿意度調查列表查詢功能

![](_page_60_Picture_39.jpeg)

# 10.1.3 民眾滿意度調查管理案件詳情

![](_page_61_Picture_19.jpeg)